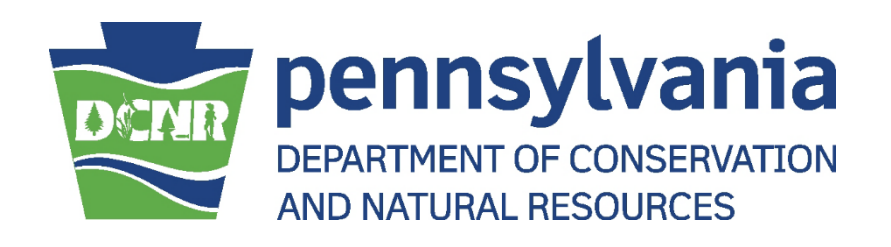

# **Snowmobile/ATV Dealer Portal Users Guide**

[This page intentionally left blank]

## **Table of Contents**

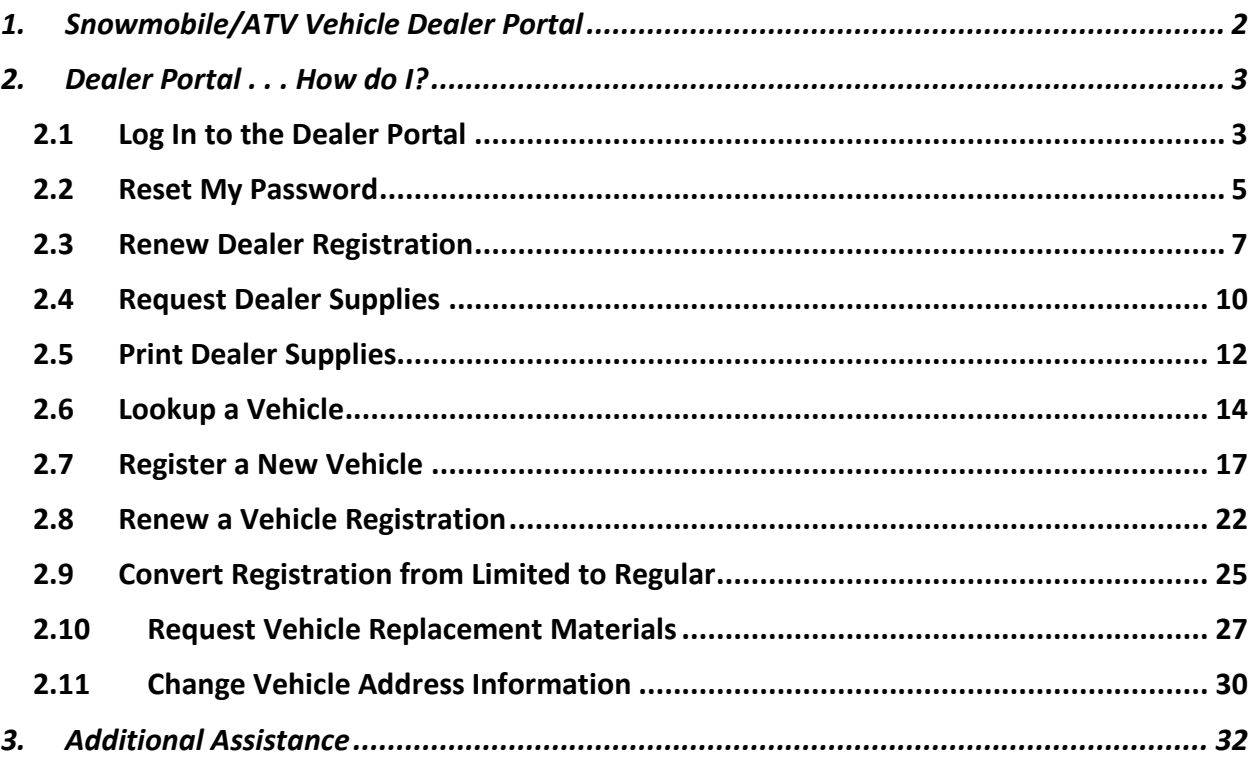

#### <span id="page-3-0"></span>**1. Snowmobile/ATV Vehicle Dealer Portal**

The Snowmobile/ATV Vehicle Dealer Portal allows easy access by a DCNR-registered Snowmobile or ATV Dealer or Agent to transfer titles, renew vehicle registration information, , download forms, and request supplies from the Pennsylvania Department of Conservation and Natural Resources (DCNR), the Commonwealth Agency which oversees this information.

The Portal enables a dealer to:

- Lookup a vehicle,
- Register a new vehicle,
- Renew vehicle registrations,
- Request vehicle replacement materials,
- Change vehicle address information.
- Renew Dealer registration, and
- Request Dealer supplies,

This guide is designed to assist in completing any of the above transactions in a "How do I . . .?" format.

**NOTE**: Only credit card payments can be made on the Dealer Portal. Please have your credit card information ready before beginning your transaction. We accept VISA, Mastercard, and Discover credit card payments.

### <span id="page-4-0"></span>**2. Dealer Portal . . . How do I?**

#### <span id="page-4-1"></span>**2.1 Log In to the Dealer Portal**

To log in to the Dealer Portal, browse to **[https://www.snowatvdealer.pa.gov](https://www.snowatvdealer.pa.gov/)**

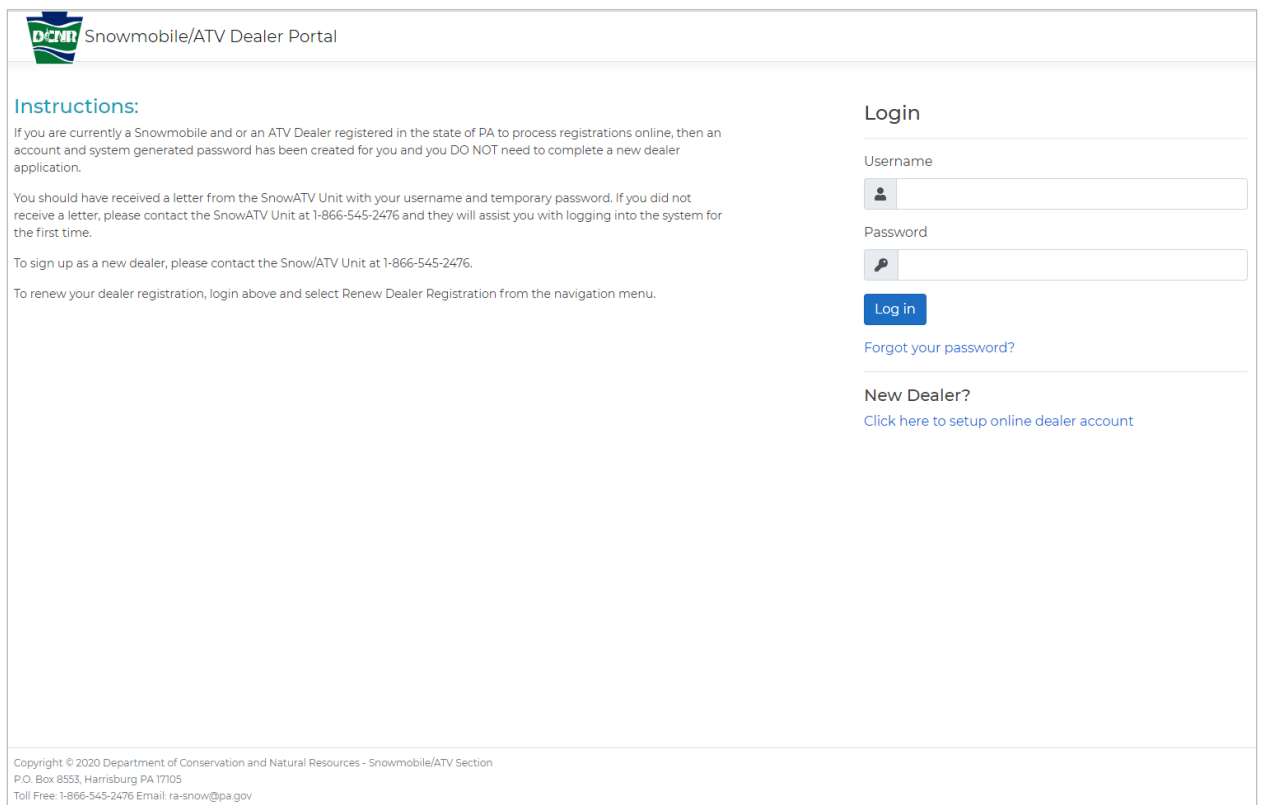

*Figure 1 - Log in Page*

The following information MUST be entered to log in:

- Dealer Number
- Password

Click the **Log In** button.

If the information provided is correct, you will be taken to the Home page.

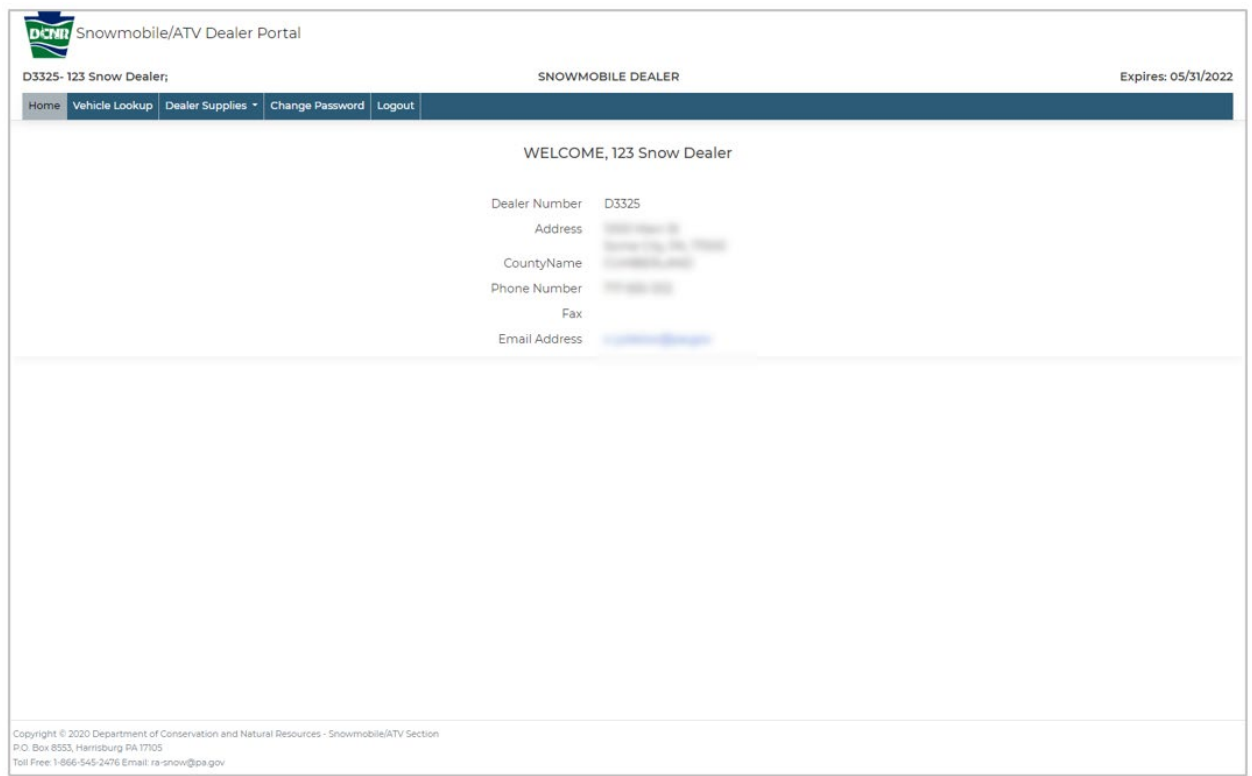

*Figure 2 - Dealer Portal Home Page*

#### <span id="page-6-0"></span>**2.2 Reset My Password**

If you have forgotten your password and need to reset it, click the **Forgot your password?** link under the Log In button on the Home Page. You will be directed to the page below.

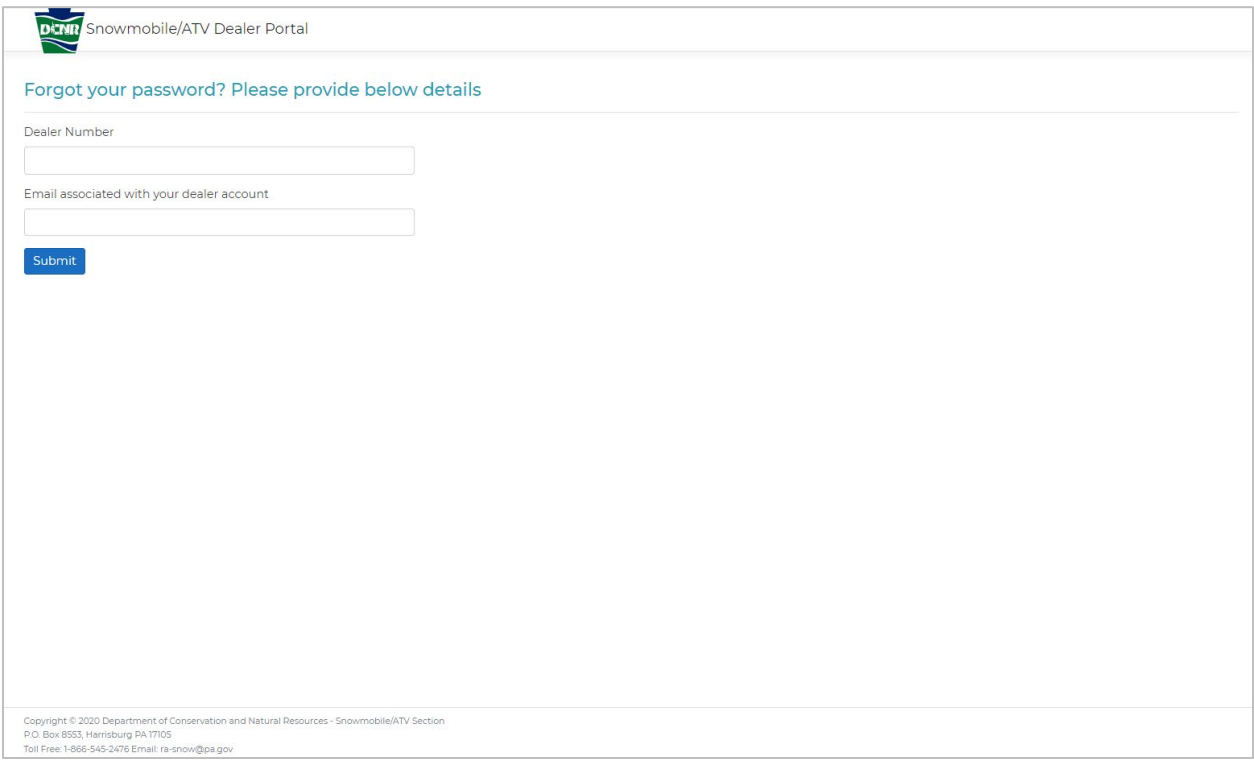

*Figure 3 - Forgot your password?*

Enter your Dealer number, the email associated with your account, and then click **Submit.** You will be taken to a confirmation page and an email will be sent to the email address associated with the account. Click the link provided in the email and you will be directed to the Reset your Password page.

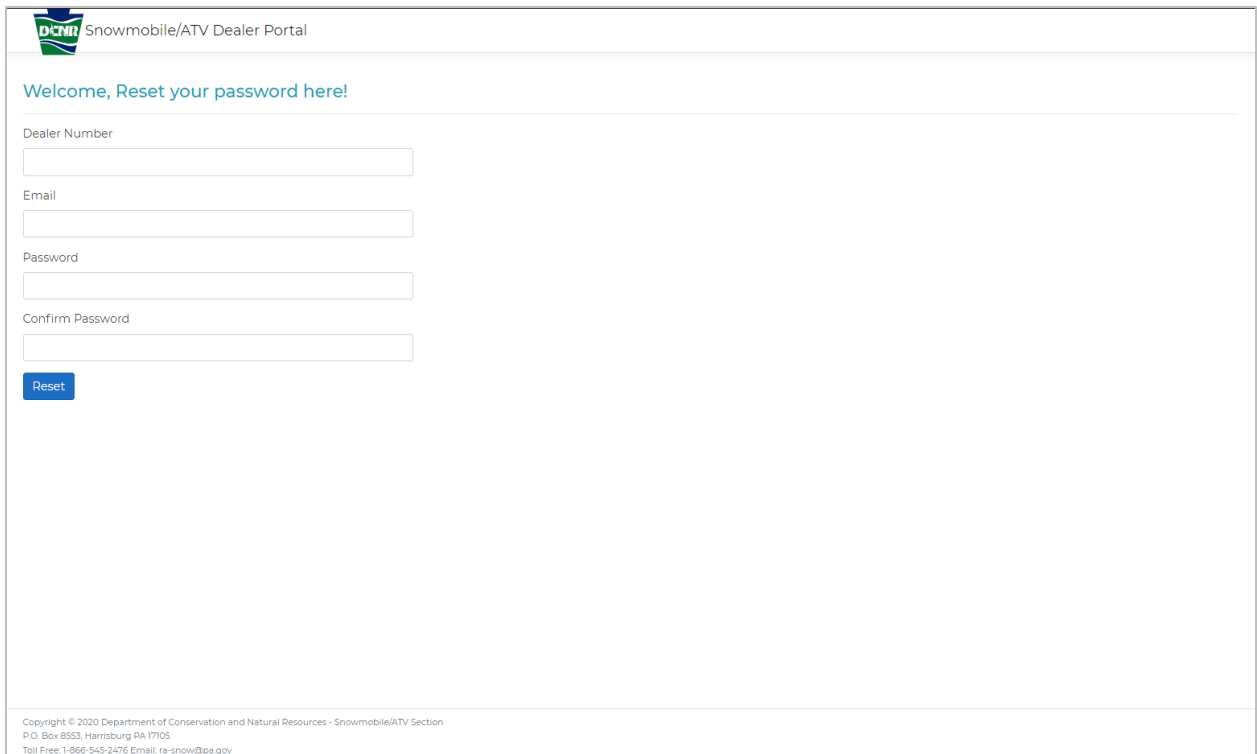

*Figure 4 - Reset your password*

Your password must have:

- $\bullet$  Between 8 25 characters,
- at least 1 lowercase,
- at least 1 uppercase letter,
- at least 1 number and,
- at least 1 special character.

Complete all the fields and click **Reset.** You will be taken to a password confirmation page containing a link to the Home Page. Click the link and log in in with your new password.

#### <span id="page-8-0"></span>**2.3 Renew Dealer Registration**

All Dealer Registrations will expire on May 31. Renewal notices are mailed out on March 1. Dealer's may renew registration online. Dealer's must renew their registration separately if they are an authorized Snowmobile and ATV Dealer. Each Dealer will have a separate Dealer number and password for Snowmobile or ATV transactions. When logged in with the Snowmobile Dealer number and password, only transactions pertaining to Snowmobiles will be allowed through the portal. The same is true when logged in as an ATV Dealer.

Begin by logging into the Dealer Portal. The Dealer Home Page will be displayed.

A message will indicate (in red) that your Dealer Registration is ready to be renewed.

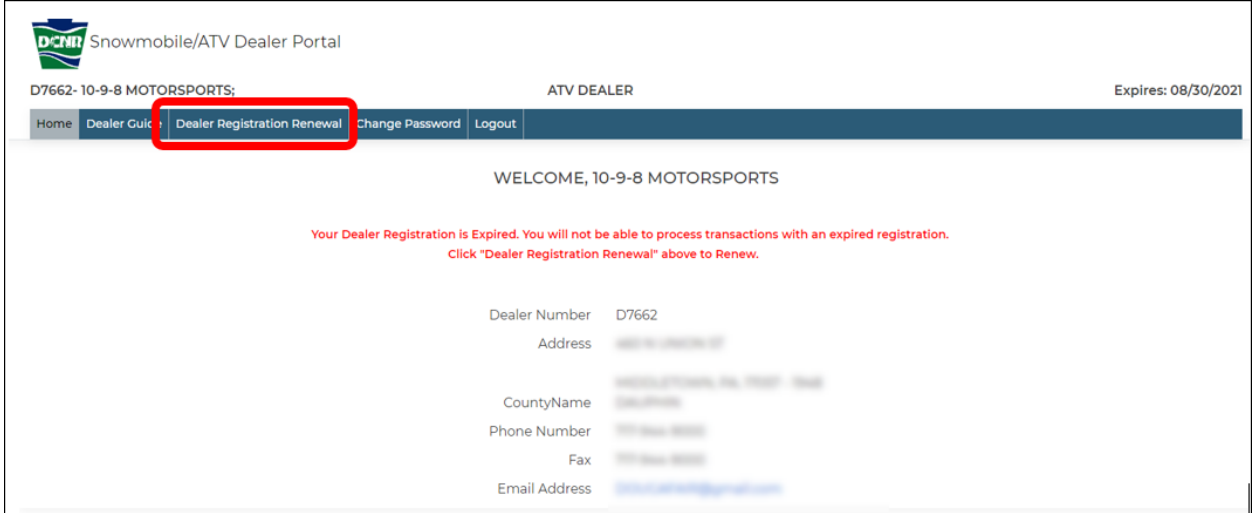

*Figure 5 - Dealer Registration Renewal Message*

To renew this Dealer's Registration, click the **Dealer Registration Renewal** at the top of the Home Page.

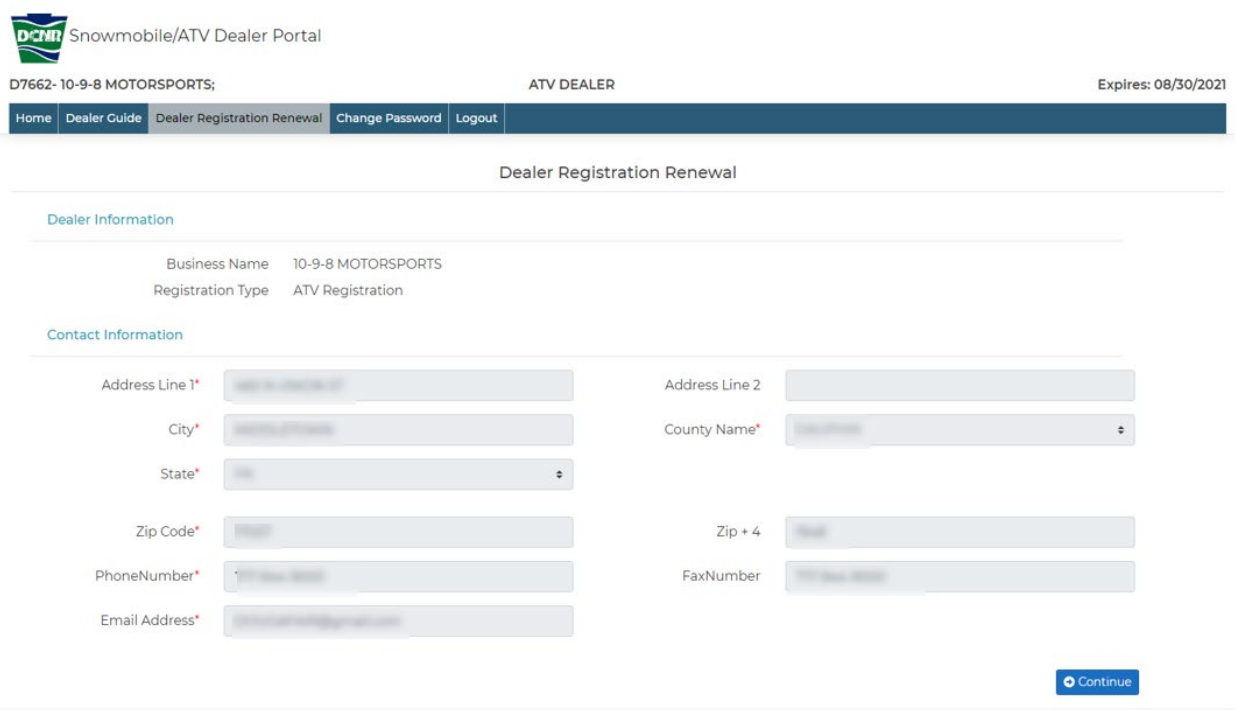

*Figure 6 - Dealer Registration Renewal*

Confirm or update your address, phone numbers and email.

**NOTE**: Email addresses are not a required field to complete a Vehicle Registration Renewal, however, providing it allows the application to send a confirmation and reminder email messages regarding Dealer transactions. Email addresses will never be shared with any person or entity outside of the Snowmobile/ATV Registration section.

When all information is correct click the **Continue** button.

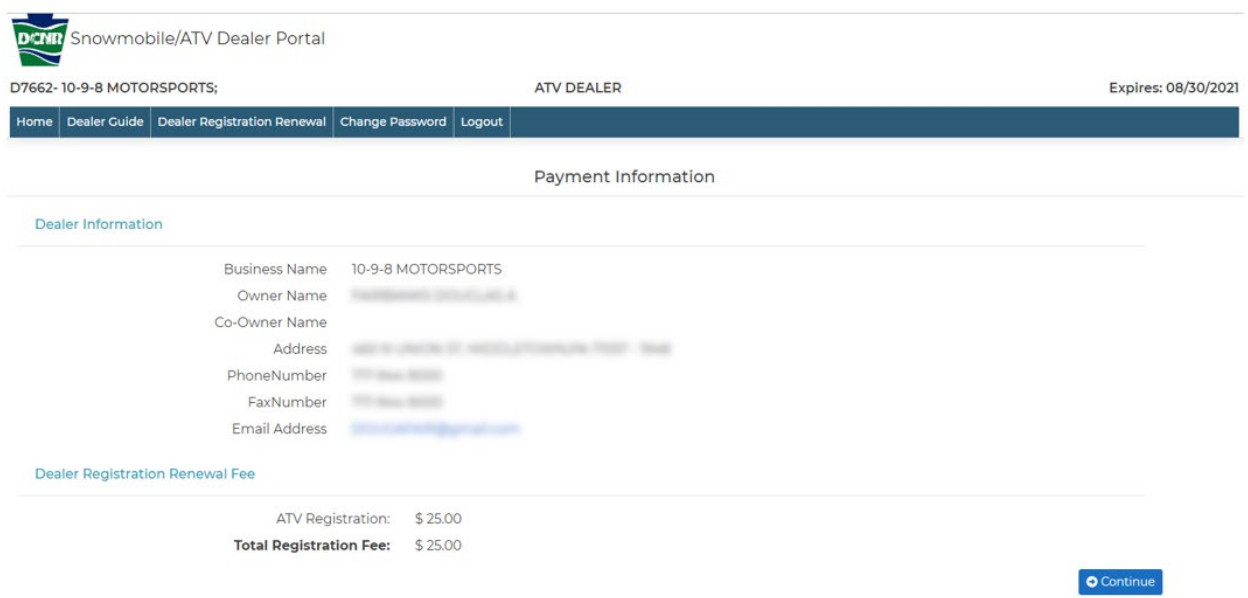

Figure 7 - Registration Renewal Payment Information

Enter valid Credit Card information. The billing address for the credit card may be changed if necessary.

Click the **Continue** button.

After the payment has processed, you will be directed to the payment confirmation page, where you can download your receipt.

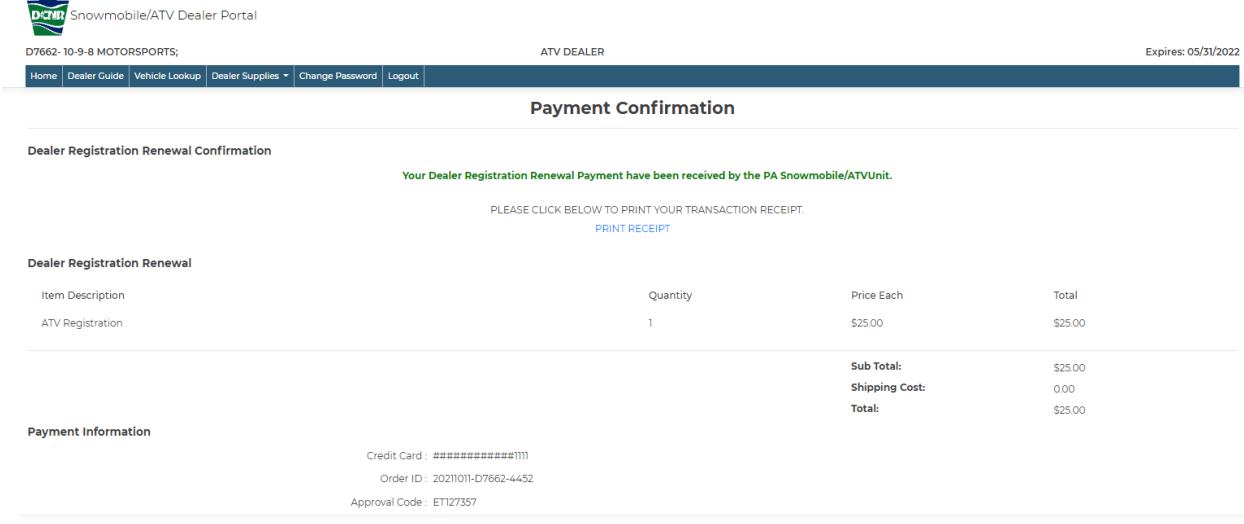

*Figure 8 - Payment Confirmation*

**NOTE**: Your email address is not a required field to complete a Dealer Registration.

#### <span id="page-11-0"></span>**2.4 Request Dealer Supplies**

To request replacement supplies, log in and select Dealer Supplies, then Request Dealer Supplies From DCNR.

| D7662-10-9-8 MOTORSPORTS;                                               | <b>ATV DEALER</b> |                              |                       |                     | Expires: 05/31/2022 |
|-------------------------------------------------------------------------|-------------------|------------------------------|-----------------------|---------------------|---------------------|
| Home Dealer Guide Vehicle Lookup Dealer Supplies Thange Password Logout |                   |                              |                       |                     |                     |
|                                                                         |                   | <b>Dealer Supply Request</b> |                       |                     |                     |
| <b>VEHICLE OWNER STICKERS/PLATES</b>                                    |                   |                              |                       |                     |                     |
| Item Description                                                        |                   | Quantity                     | <b>Price Each</b>     | Total               |                     |
| TEMPORARY PLATE STICKER - ATV                                           |                   |                              | \$0.00                | \$ 0.00             |                     |
| ATV PLATE (METAL PLATE)                                                 |                   |                              | \$0.00                | \$ 0.00             |                     |
| ATV-2 PLATE (METAL PLATE)                                               |                   |                              | \$0.00                | \$ 0.00             |                     |
| $\sim$<br>DE                                                            |                   |                              |                       |                     |                     |
| $\overline{\phantom{a}}$                                                |                   |                              |                       |                     |                     |
| ATV DEALER DEMO PLATE EXPIRATION STICKER                                |                   |                              | \$3.00                | \$ 0.00             |                     |
| ATV DEALER DEMO PLATE (METAL PLATE)                                     |                   |                              | \$6.00                | \$ 0.00             |                     |
| ATV DEALER REPLACEMENT REGISTRATION CARD                                |                   |                              | \$5.00                | \$ 0.00             |                     |
|                                                                         |                   |                              |                       |                     |                     |
|                                                                         |                   |                              | Sub Total:            | $\ddot{\mathsf{s}}$ |                     |
|                                                                         |                   |                              | <b>Shipping Cost:</b> | \$ 0.00             |                     |
|                                                                         |                   |                              | Total:                | \$                  |                     |

*Figure 9 - Dealer Supply Request*

After selecting the supplies needed, click **Continue**. You will be able to review your request on the Preview Dealer Supply Request page shown below.

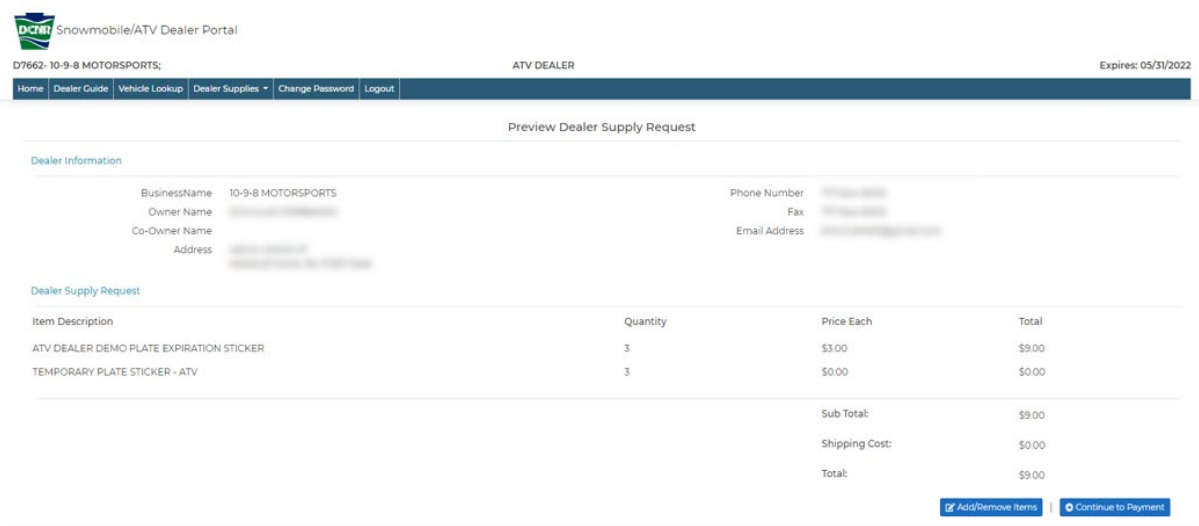

*Figure 10 - Preview Dealer Supply Request*

Selecting Add/Remove Items will return you to the Dealer Supply Request page. When the information on the Preview Dealer Supply Request page is correct, select **Continue to Payment**. After payment has been processed, you will be directed to the Payment Confirmation page, where you can download your receipt for the Dealer Supplies you've ordered.

#### <span id="page-13-0"></span>**2.5 Print Dealer Supplies**

To Print Dealer Supplies, log in, select Dealer Supplies and then Print Dealer Supplies.

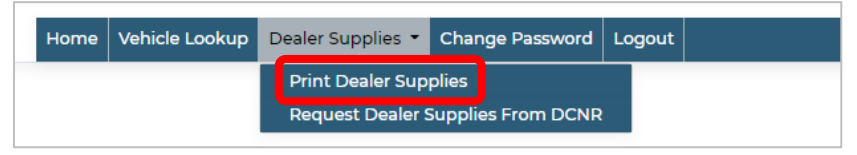

*Figure 11 - Print Dealer Supplies Menu Option*

Select the item you wish to print. Your selected document will open another tab on your browser, and you can print it from there using the print icon in the upper right corner.

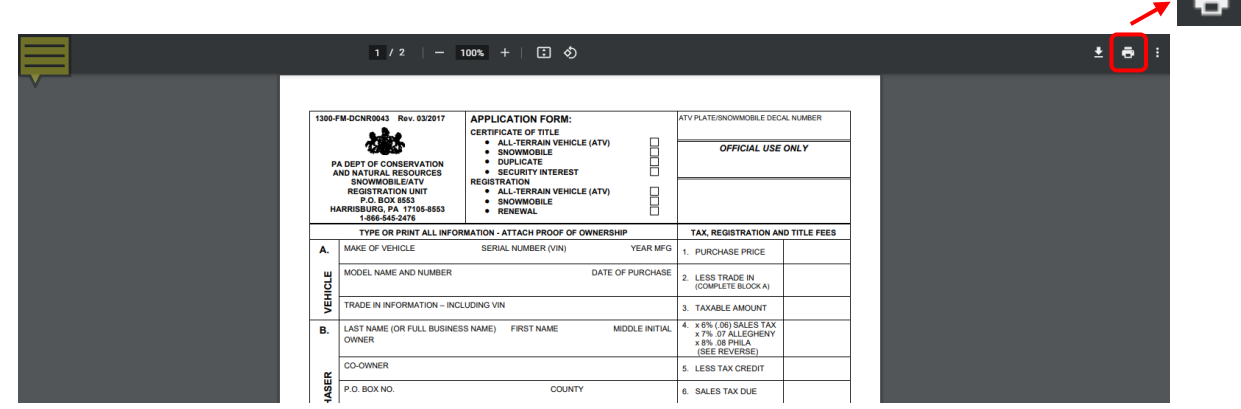

*Figure 12 - Print Dealer Supplies Document*

You can print any of the following dealer forms:

- Application Form 1300 (1300-FM-DCNR0043 Rev. 08/2021)
- Changes/Renewals/Replacements Form (1310-FM-DCNR0018 Rev. 03/2017)
- Affidavit of Ownership (BILL OF SALE/GIFT FORM) (13XX-FM-DCNR0000 Rev. 03/2017)
- Pennsylvania Tax Exempt Certificate (REV-1220 AS Rev. 01/2007)
- Affidavit of Payment of Tax on Snowmobiles/ATVs (REV T-AS-15 Rev. 12/1985)
- Dealer Instruction Manual (Rev. 10/2021)

The following publications are also available to download and print:

- Summary of Pennsylvania's ATV Law (8170-PA-DCNR1517)
- Summary of Pennsylvania's Snowmobile Law (8170-PA-DCNR0040)
- On the Right Trail An Ethical Guide for ATV Riders
- Stay Out! Stay Alive! Bureau of Mine Safety

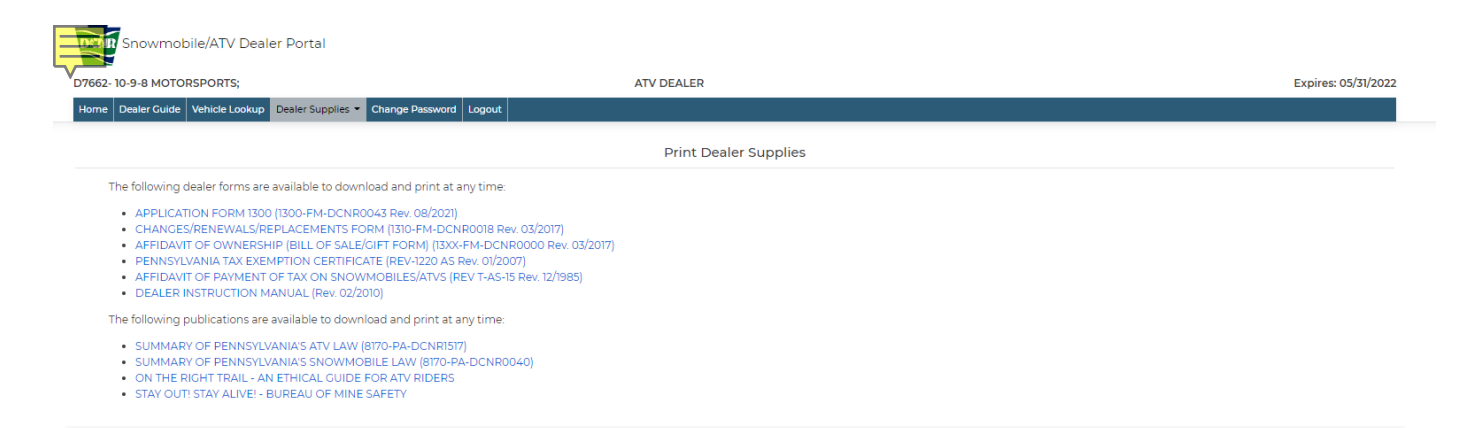

*Figure 13 - Print Dealer Supplies*

#### <span id="page-15-0"></span>**2.6 Lookup a Vehicle**

When logged into the Dealer Portal, you may need to look up a vehicle to verify a previous Pennsylvania title was or was not issued, confirm title information, renew a registration, order replacement cards, titles, or tags. If you need to look up a vehicle, log in to the Dealer Portal and click Vehicle Lookup.

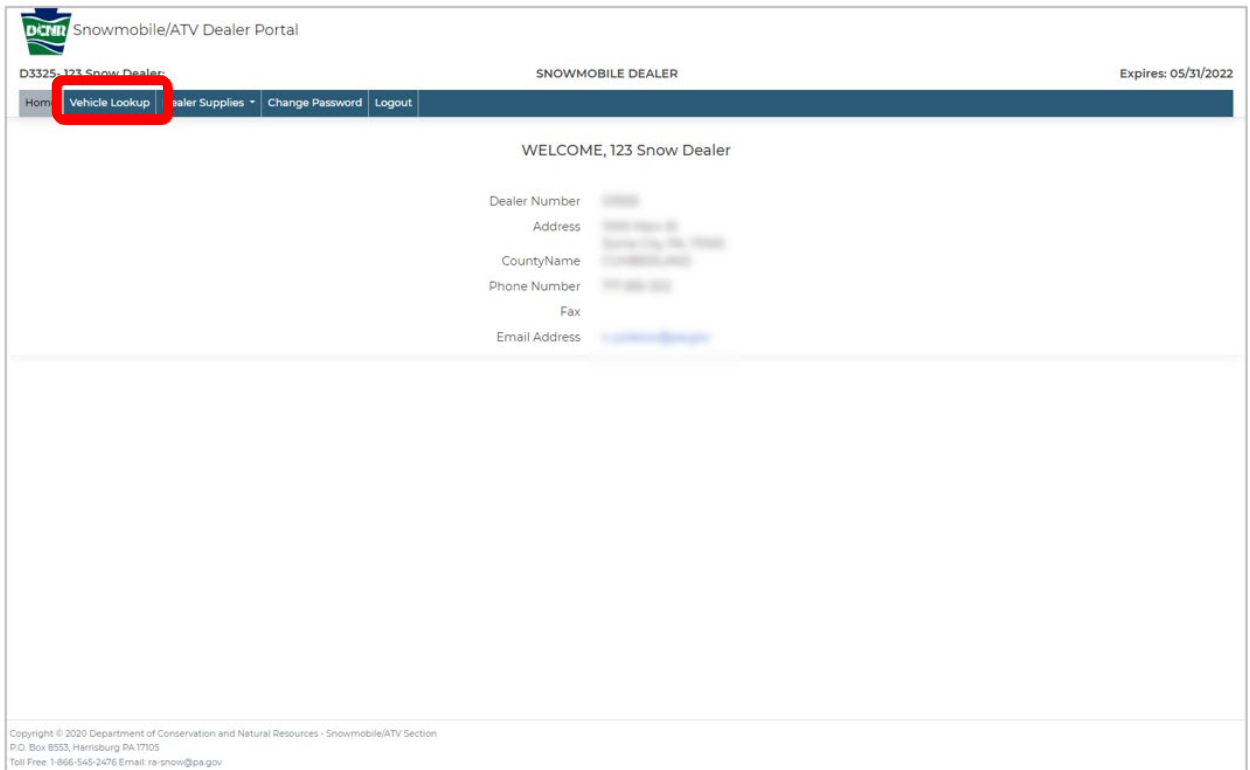

*Figure 14 - Dealer Portal Home Page*

The Vehicle Lookup page will dispay.

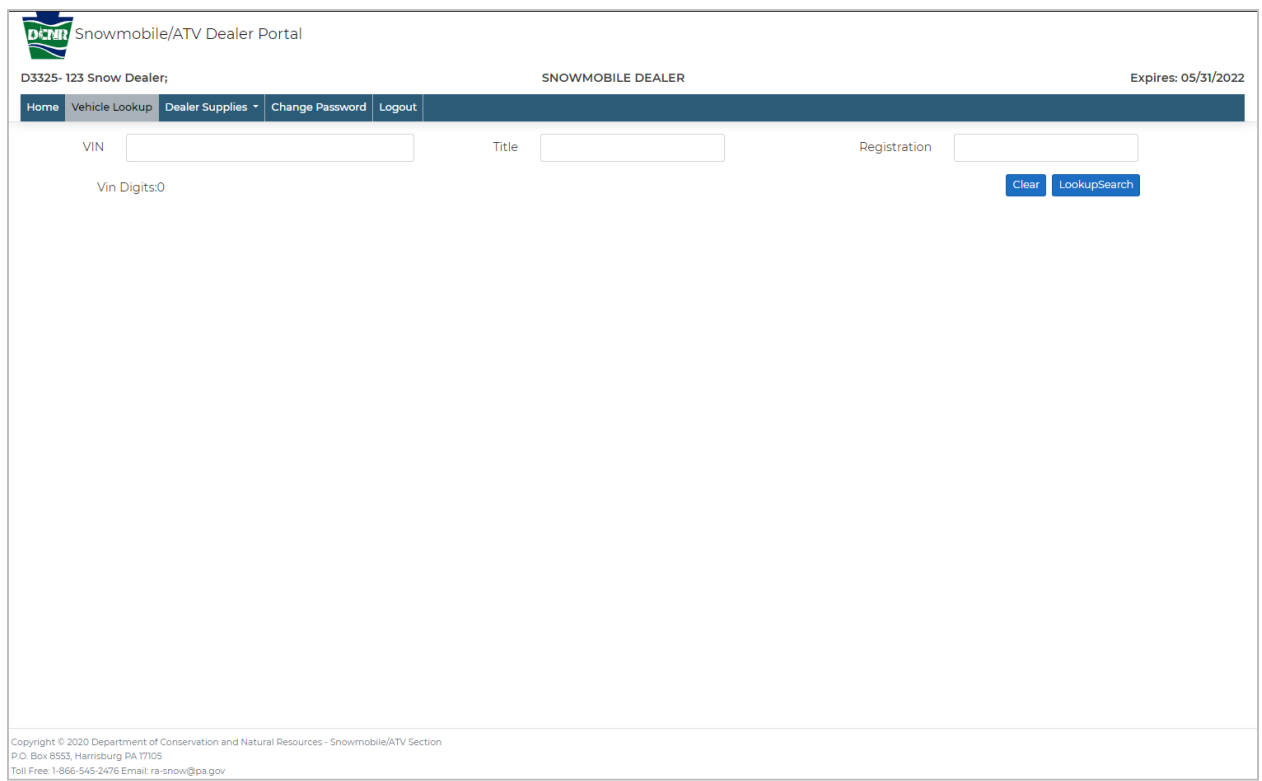

*Figure 15 - Vehicle Lookup*

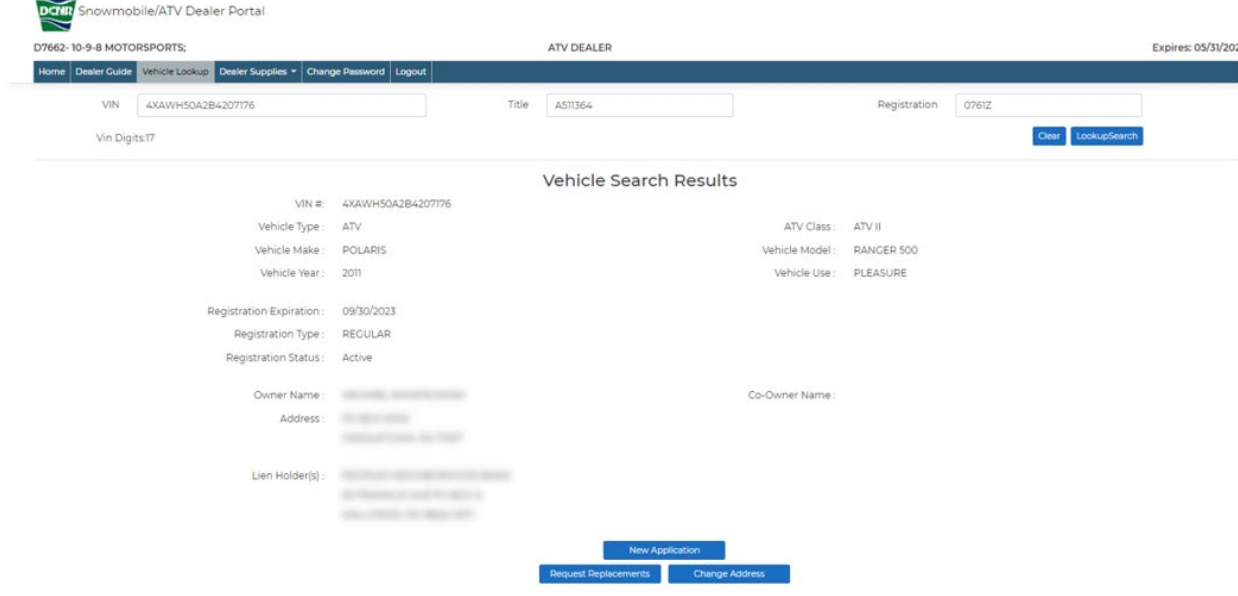

*Figure 16 - Vehicle Search Results*

If the vehicle is found in the system, the Vehicle Search Results will display the details. From this screen you will be able to create a New Application, Request Registration Replacements, or Change your Address. If the vehicle information is not found, you can click REGISTER NEW VEHICLE from the No Vehicles Found page.

Selecting **New Application** takes you to [Register a New Vehicle.](#page-18-0) The **Request Replacements** button allows you to [Request Vehicle Replacement Materials.](#page-23-0) The **Change Address** button will take you to the [Change Vehicle Address Information](#page-31-0) page.

#### <span id="page-18-0"></span>**2.7 Register a New Vehicle**

When you need to register a new vehicle into the system, go to the Vehicle Look up page and enter the VIN number of the Vehicle you want to register. After entering the VIN number, click Search. The search should not bring back any results. If it does, the customer must present a title in the name of the seller. Page 7 of the Dealer Manual provides further instructions on how to proceed if there is an outstanding PA title and the seller is NOT the owner of record.Click the REGISTER NEW VEHICLE button at the bottom of the page.

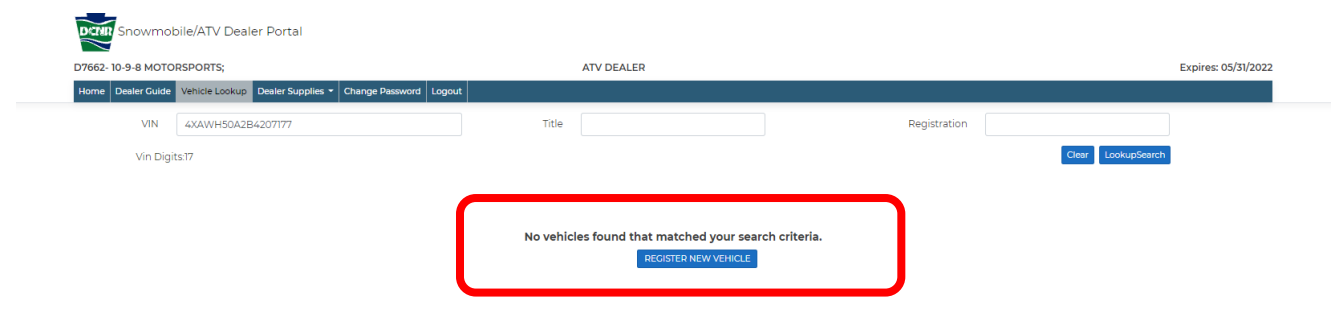

*Figure 17 - No Vehicles Found*

Complete sections A through F of the New Vehicle Registration screen. Required fields are noted by the red asterisk (\*) after the field name.

 $\sqrt{2}$ 

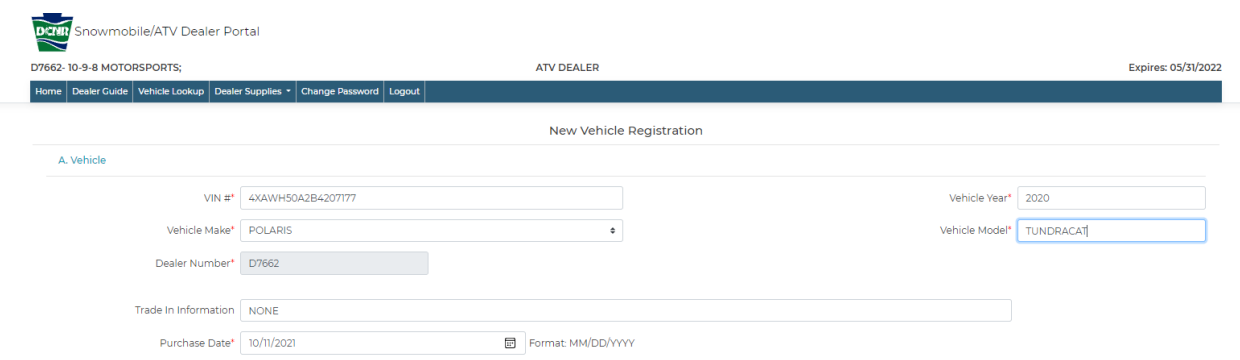

*Figure* 18 *- New Vehicle Registration - A. Vehicle*

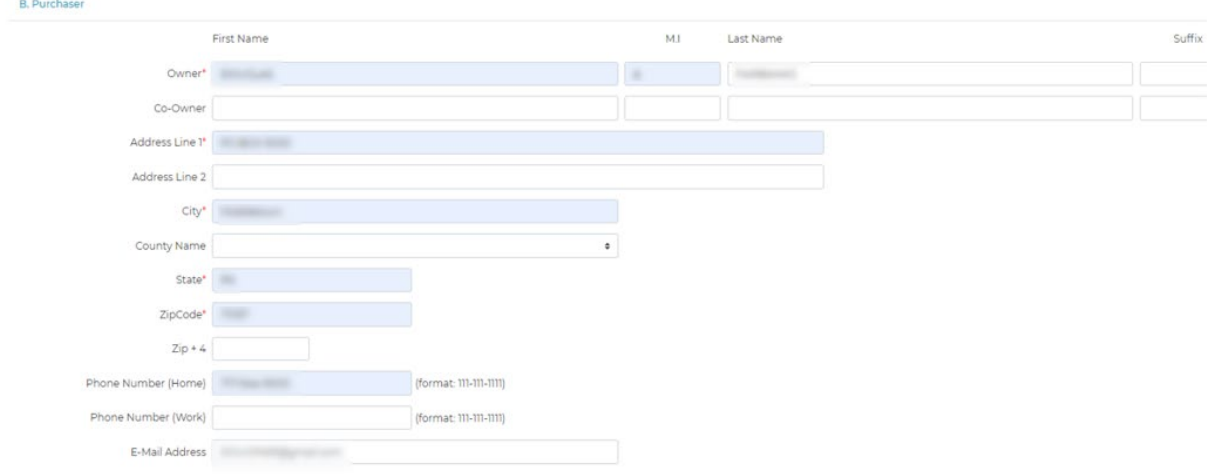

*Figure 19 - New Vehicle Registration - B. Purchaser*

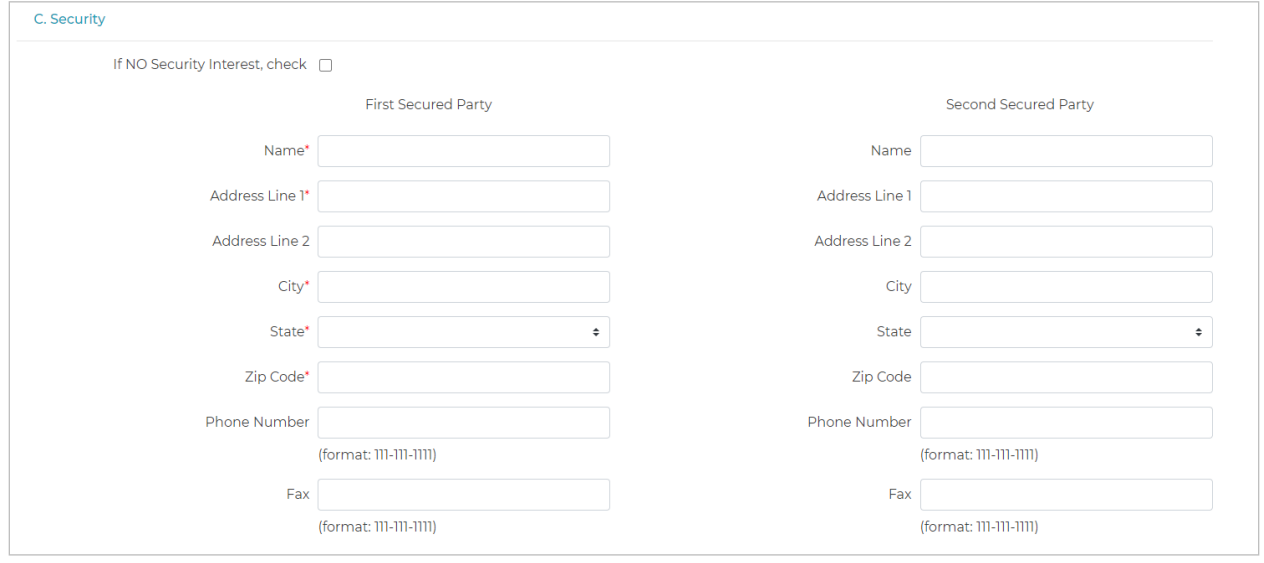

*Figure 20 - New Vehicle Registration - C. Security*

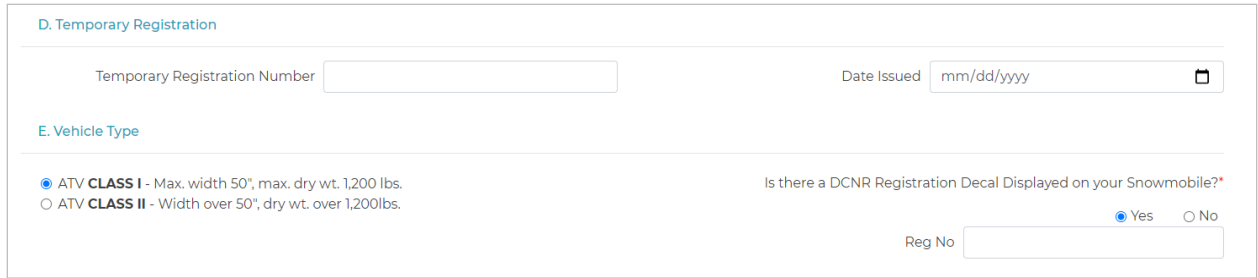

*Figure 21 - New Vehicle Registration - D. Temporary Registration and E. Vehicle Type*

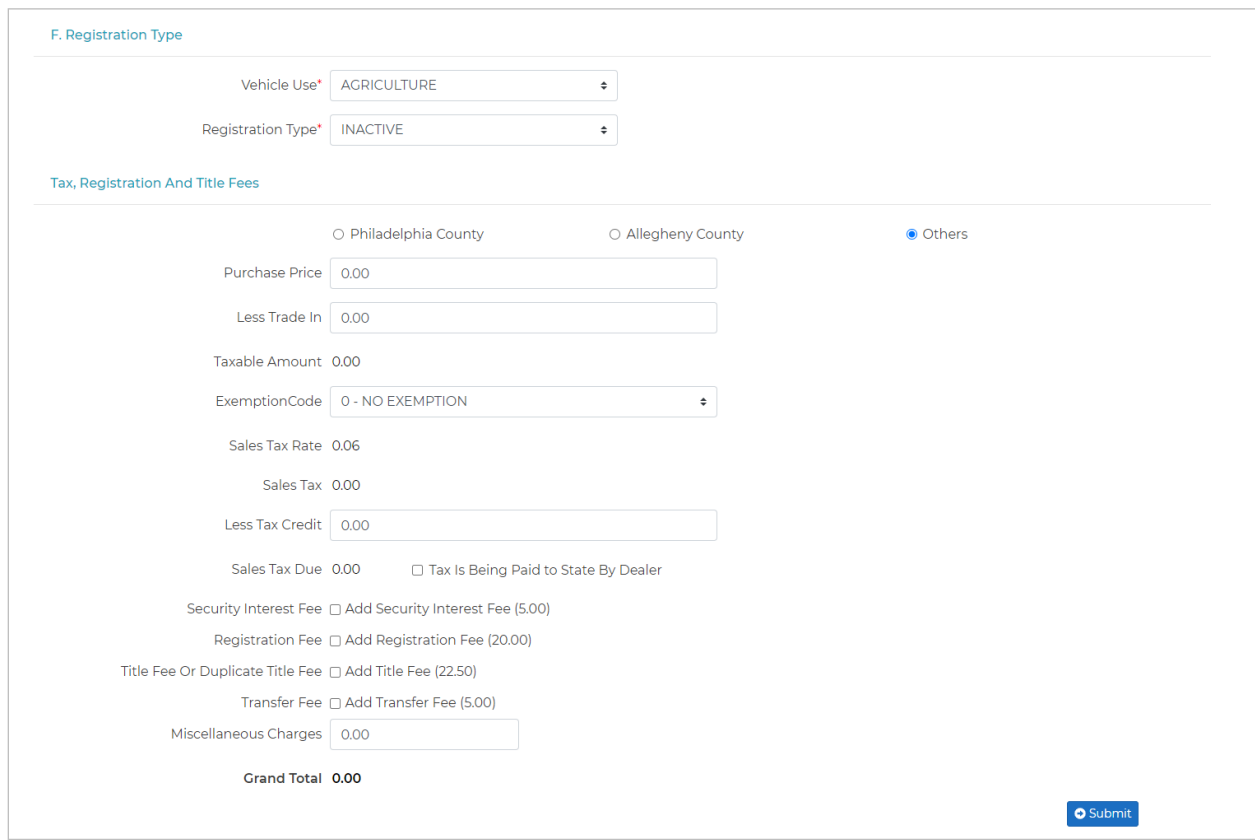

*Figure 22 - New Vehicle Registration - F. Registration Type*

Click **Submit** to complete the new vehicle registration process and proceed to the Payment Information page.

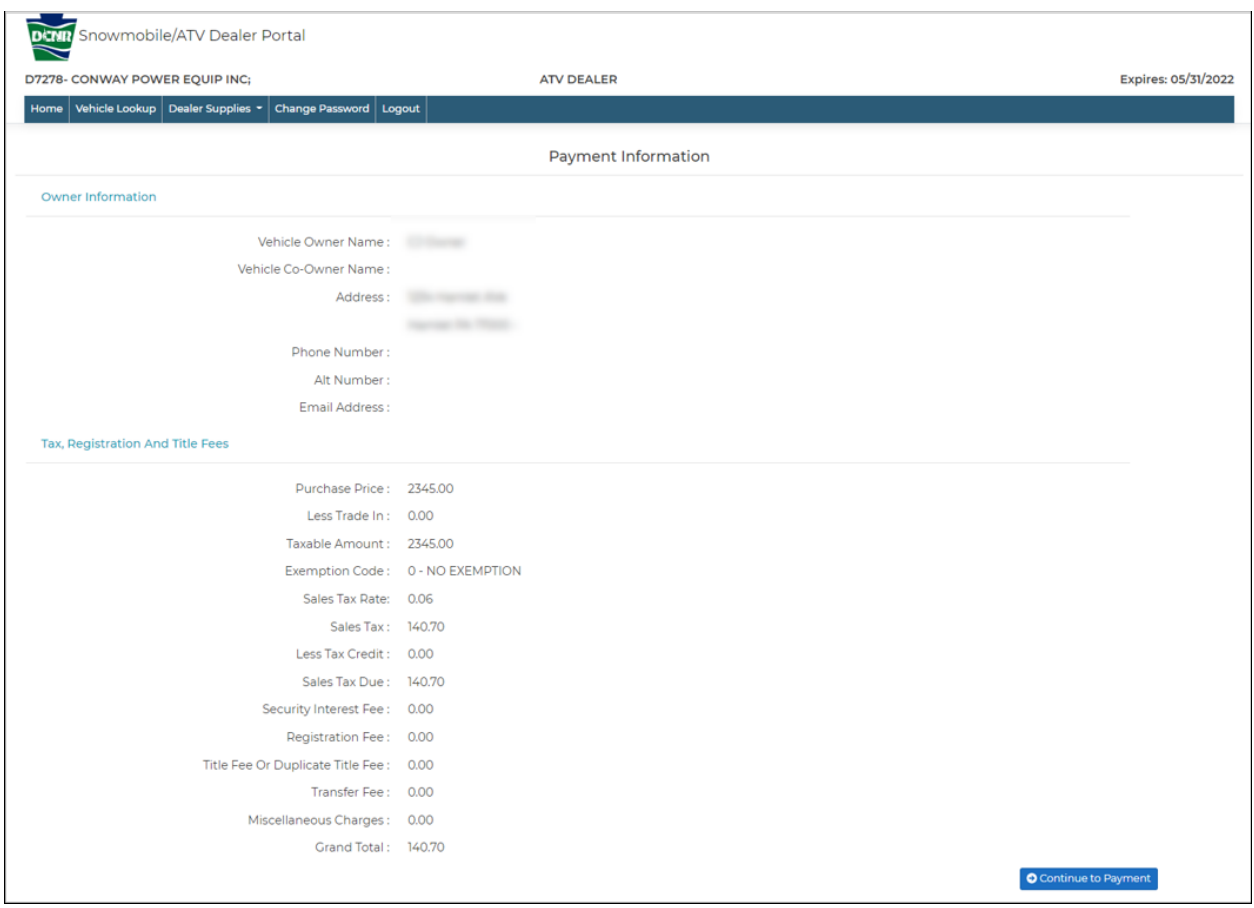

*Figure 23 - Payment Information*

Review the information on the Payment Information page and click **Continue to Payment**.

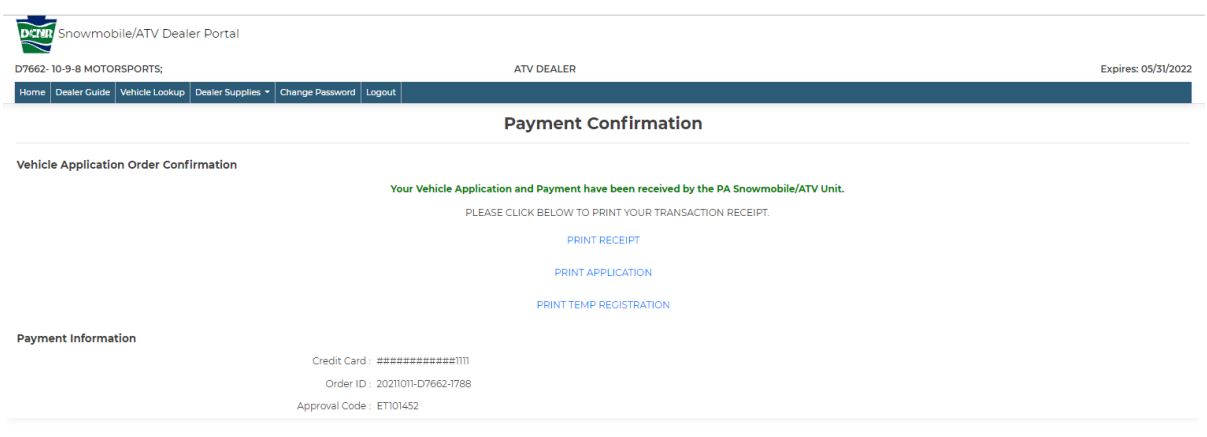

*Figure 24 - Payment Confirmation*

After payment has been accepted, you will be directed to a Payment Confirmation Page, where you will be able to do any of the following,

- Print Receipt
- Print Application
- Print Temp Registration Card

#### <span id="page-23-0"></span>**2.8 Renew a Vehicle Registration**

To renew a Vehicle Registration, log in to the Dealer Portal. Look up the Vehicle for which you want to renew the registration by clicking on *Vehicle Lookup* and entering either a VIN, a Title, or a Registration number. From the Vehicle Search Results page, click the Registration Renewal button.

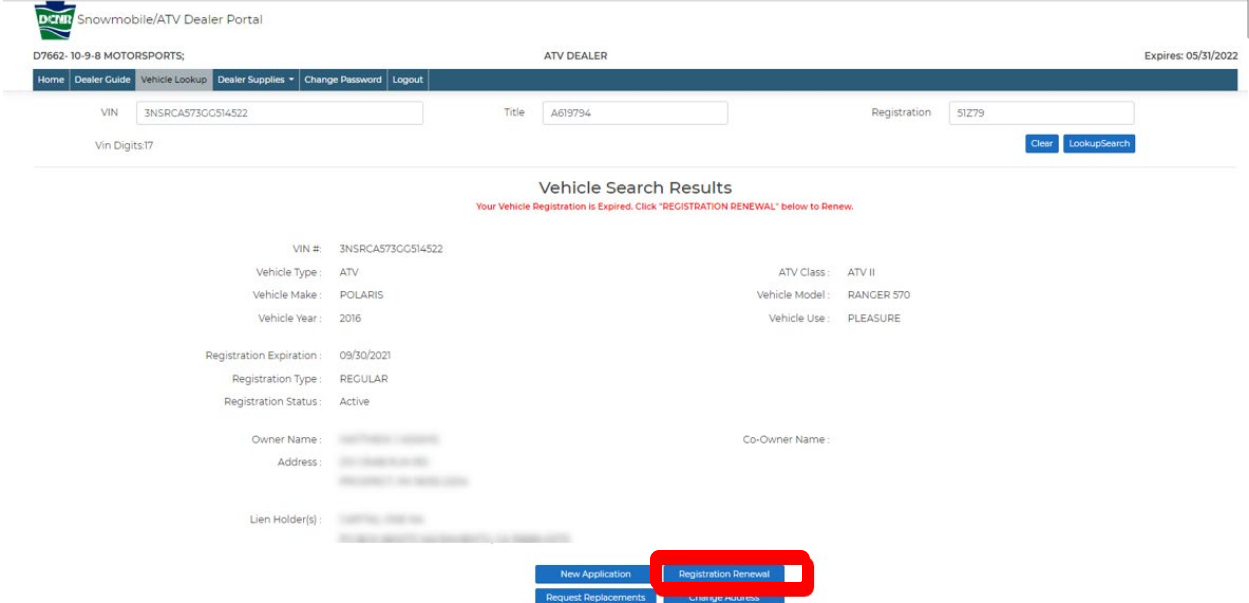

*Figure 25 - Registration Renewal*

| D7662-10-9-8 MOTORSPORTS;                                                           |                         | <b>ATV DEALER</b>         | Expires: 05/31/2022                                                                                                    |  |  |  |  |
|-------------------------------------------------------------------------------------|-------------------------|---------------------------|----------------------------------------------------------------------------------------------------|--|--|--|--|
| Home   Dealer Guide   Vehicle Lookup   Dealer Supplies -   Change Password   Logout |                         |                           |                                                                                                    |  |  |  |  |
| Vehicle Registration Renewal                                                        |                         |                           |                                                                                                    |  |  |  |  |
| Vehicle Information                                                                 |                         |                           |                                                                                                    |  |  |  |  |
| Vehicle Type: ATV                                                                   |                         | ATV Class:                | ATV II                                                                                                    |  |  |  |  |
| Vehicle Make: POLARIS                                                               |                         | Vehicle Model: RANGER 570 |                                                                                                    |  |  |  |  |
| Vehicle Year: 2016                                                                  |                         |                           |                                                                                                    |  |  |  |  |
| Registration Expiration: 09/30/2021                                                 |                         |                           |                                                                                                    |  |  |  |  |
| Registration Type: REGULAR                                                          |                         |                           |                                                                                                    |  |  |  |  |
| Registration Status: Active                                                         |                         |                           |                                                                                                    |  |  |  |  |
| Owner Information                                                                   |                         |                           |                                                                                                    |  |  |  |  |
| Owner Name:                                                                         | <b>STATISTICS</b>       |                           | Co-Owner Name                                                                                                    |  |  |  |  |
| Address Line 1                                                                      | <b>SECTIONS CONTROL</b> |                           |                                                                                                    |  |  |  |  |
| AddressLine2                                                                        |                         |                           |                                                                                                    |  |  |  |  |
| City                                                                                | <b>RECORDS</b>          |                           |                                                                                                    |  |  |  |  |
| County Name                                                                         | <b>GENERALISM</b>       |                           |                                                                                                    |  |  |  |  |
| State                                                                               | $\sim$                  |                           |                                                                                                    |  |  |  |  |
| Zip Code                                                                            | <b>CONTRACTOR</b>       |                           |                                                                                                    |  |  |  |  |
| $Zip+4$                                                                             | <b>Controller</b>       |                           |                                                                                                    |  |  |  |  |
| Home Phone                                                                          | The company state       |                           |                                                                                                    |  |  |  |  |
| Work Phone                                                                          |                         |                           |                                                                                                    |  |  |  |  |
| Email Address +                                                                     |                         |                           |                                                                                                    |  |  |  |  |
| entity outside of the Snowmobile/ATV Registration Section.                          |                         |                           | + Your Email address is not a required field, however, providing it allows the Snowmobile/ATV Section's automated system to send you confirmation and reminder Email messages regarding your vehicle transactions. Your E-Mail |  |  |  |  |
|                                                                                     |                         | Renewal Cost              |                                                                                                    |  |  |  |  |

*Figure 26 - Registration Renewal Results*

Click on Process Payment button to proceed to the payment screen.

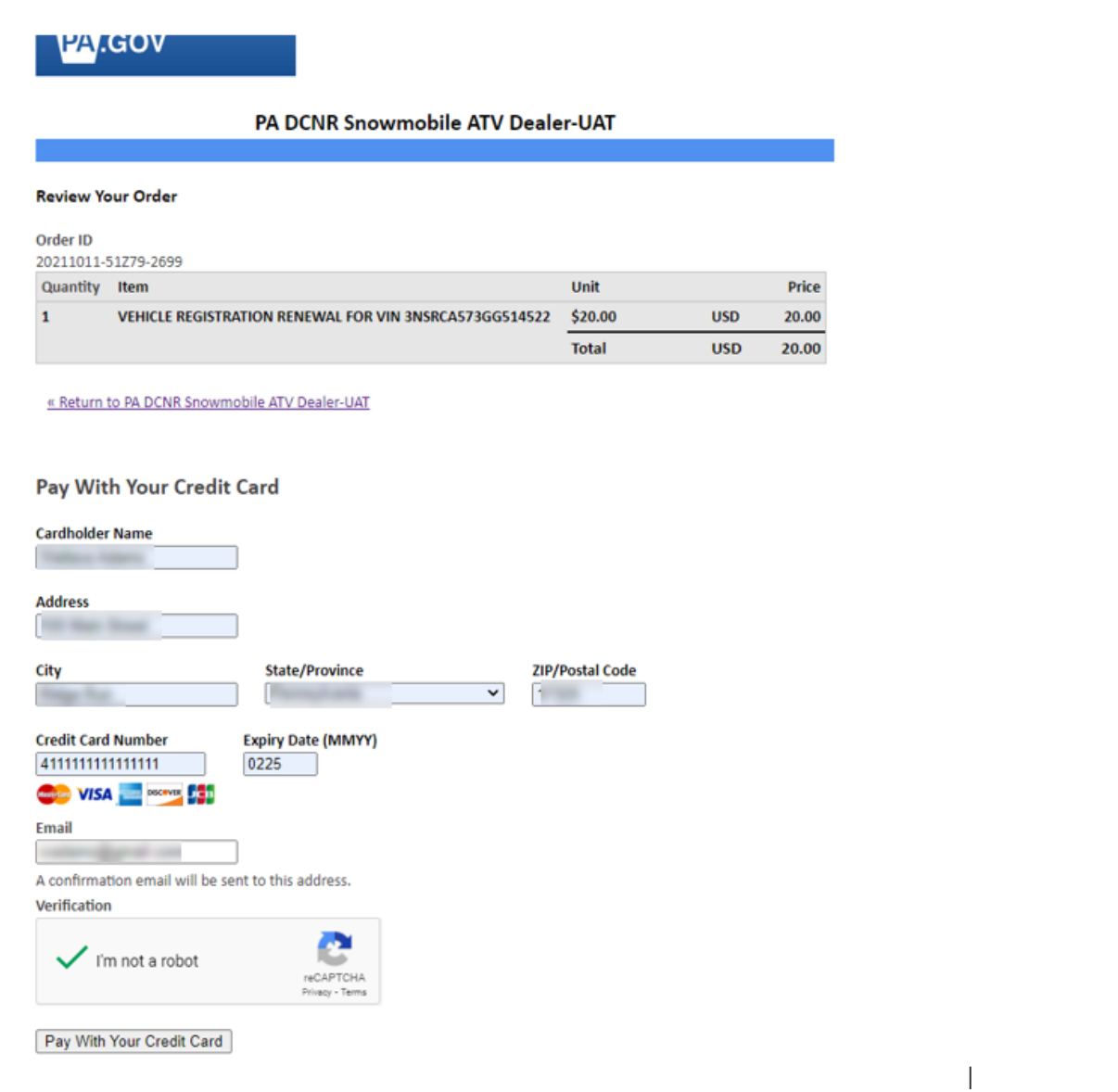

*Figure 27 - Payment Screen*

Enter the credit card the information on the payment screen and click **Pay With Your Credit Card** button at the bottom of the screen

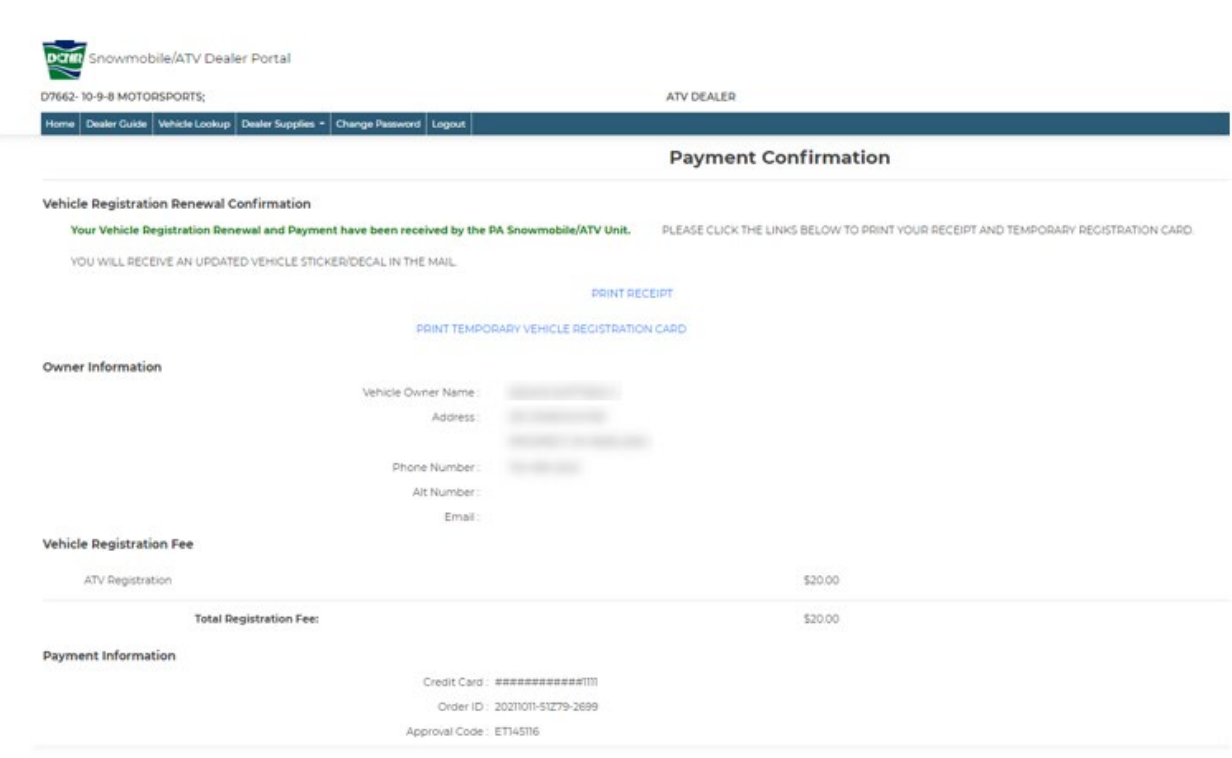

*Figure 28 - Payment Confirmation*

After payment has been accepted, you will be directed to a Payment Confirmation Page, where you will be able to do any of the following,

- Print Receipt
- Print Temp Registration Card

#### <span id="page-26-0"></span>**2.9 Convert Registration from Limited to Regular**

To renew a Vehicle Registration, log in to the Dealer Portal. Look up the Vehicle for which you want to renew the registration by clicking on *Vehicle Lookup* and entering either a VIN, a Title, or a Registration number. From the Vehicle Search Results page, click the Convert Registration button.

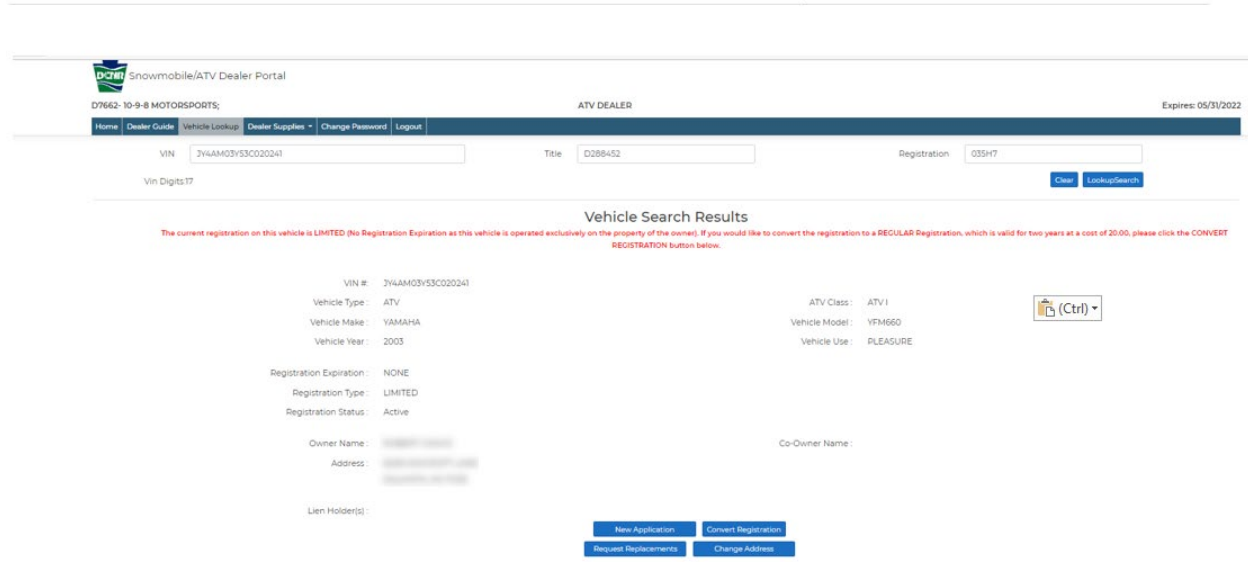

#### *Figure 29 - Registration Search Result*

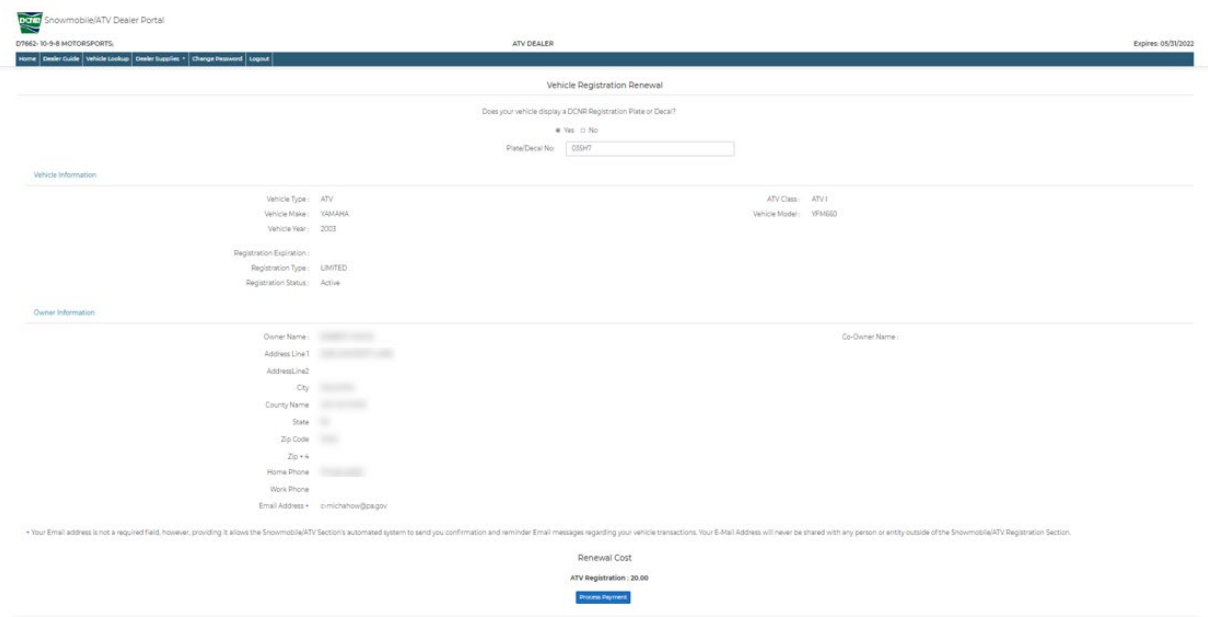

*Figure 30 - Convert Registration Result*

Click on Process Payment button as detailed above to proceed to the payment screen. After payment has been accepted, you will be directed to a Payment Confirmation Page, where you will be able to do any of the following,

- Print Receipt
- Print Temp Registration Card

#### <span id="page-28-0"></span>**2.10 Request Vehicle Replacement Materials**

To request replacement materials for vehicles, log in to the Dealer Portal. Look up the Vehicle for which you would like to request replacements by clicking on [Vehicle Lookup](#page-15-0) and entering either a VIN, a Title, or a Registration number. From the Vehicle Search Results page, click the Request Replacements button.

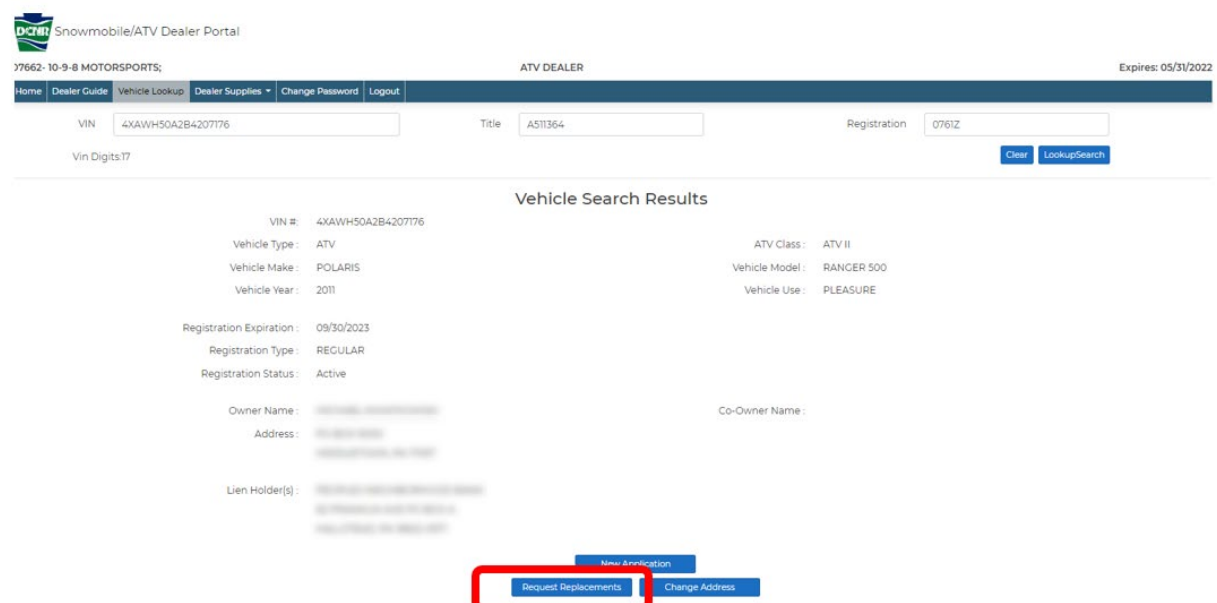

*Figure 31 - Vehicle Search Results*

On the Request Replacements page, you can request a replacement of the following

- REGISTRATION CARD ONLY
- REGISTRATION NUMBER (PLATE or DECAL) AND CARD
- EXPIRATION STICKER
- DUPLICATE TITLE

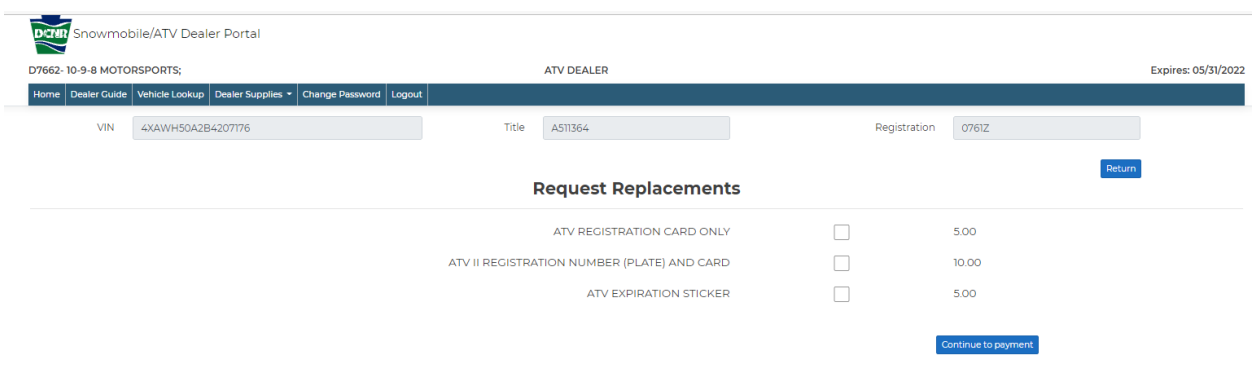

*Figure 32 - Request Replacements*

After selecting your replacements, click Continue to payment. You will be directed to the Payment Information Page where you can choose to Add/Remove Items or Continue.

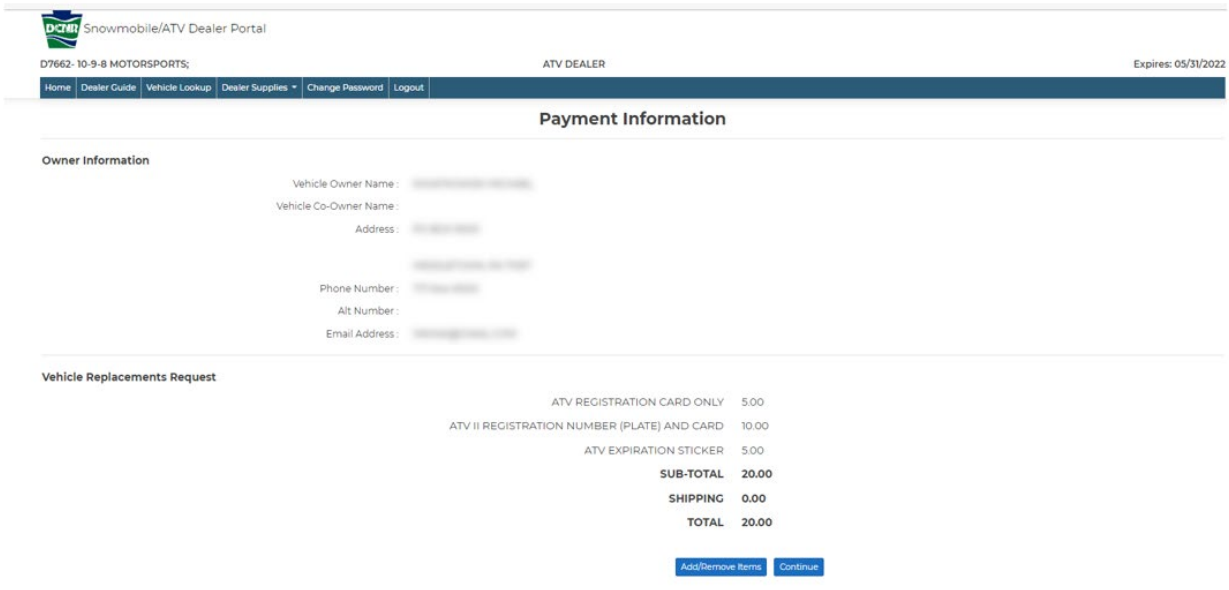

*Figure 33 - Payment Information*

Choose Continue and complete the payment page. After a successful payment, you will be directed to the Payment Confirmation page. From there you can print your receipt.

| D7662-10-9-8 MOTORSPORTS:                                                            | <b>ATV DEALER</b>             |                                                                                                    | Expires: 05/31/20; |
|--------------------------------------------------------------------------------------|-------------------------------|----------------------------------------------------------------------------------------------------|--------------------|
| Home   Dealer Guide   Vehicle Lookup   Dealer Supplies *<br>Change Password   Logout |                               |                                                                                                    |                    |
|                                                                                      | <b>Payment Confirmation</b>   |                                                                                                    |                    |
| <b>Vehicle Replacement Request Confirmation</b>                                      |                               |                                                                                                    |                    |
|                                                                                      |                               | Your Request for Replacements and Payment have been received by the PA Snowmobile/ATV Unit. You will receive your supply items in the mail. |                    |
|                                                                                      |                               | PLEASE CLICK BELOW TO PRINT YOUR TRANSACTION RECEIPT.                                                                                       |                    |
|                                                                                      | PRINT RECEIPT                 |                                                                                                    |                    |
| <b>Vehicle Replacement Request</b>                                                   |                               |                                                                                                    |                    |
| ATV REGISTRATION CARD ONLY                                                           |                               | 5.00                                                                                                    |                    |
| ATV II REGISTRATION NUMBER (PLATE) AND CARD                                          |                               | 10.00                                                                                                    |                    |
| ATV EXPIRATION STICKER                                                               |                               | 5.00                                                                                                    |                    |
|                                                                                      | <b>Sub Total:</b>             | \$20.00                                                                                                    |                    |
|                                                                                      | <b>Shipping Cost:</b>         | \$0.00                                                                                                    |                    |
|                                                                                      | Total:                        | \$20.00                                                                                                    |                    |
| <b>Payment Information</b>                                                           |                               |                                                                                                    |                    |
|                                                                                      | Credit Card: ############1111 |                                                                                                    |                    |
|                                                                                      | Order ID: 20211011--9021      |                                                                                                    |                    |

*Figure 34 - Payment Confirmation*

#### <span id="page-31-0"></span>**2.11 Change Vehicle Address Information**

To change vehicle address information, log in to the Dealer Portal. Look up the Vehicle for which you would like to request a change of address by clicking on *Vehicle Lookup* and entering either a VIN, a Title, or a Registration number. From the Vehicle Search Results page, click the Change Address button.

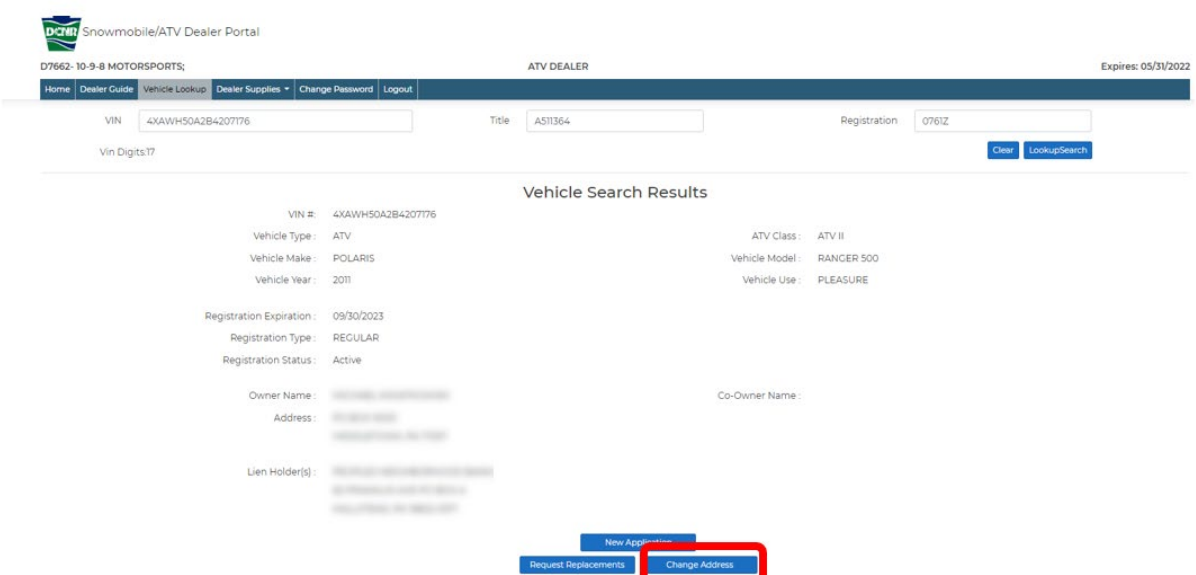

*Figure 35 - Vehicle Search Results*

Selecting Change Address will direct you to the Vehicle Owner – Change of Address page.

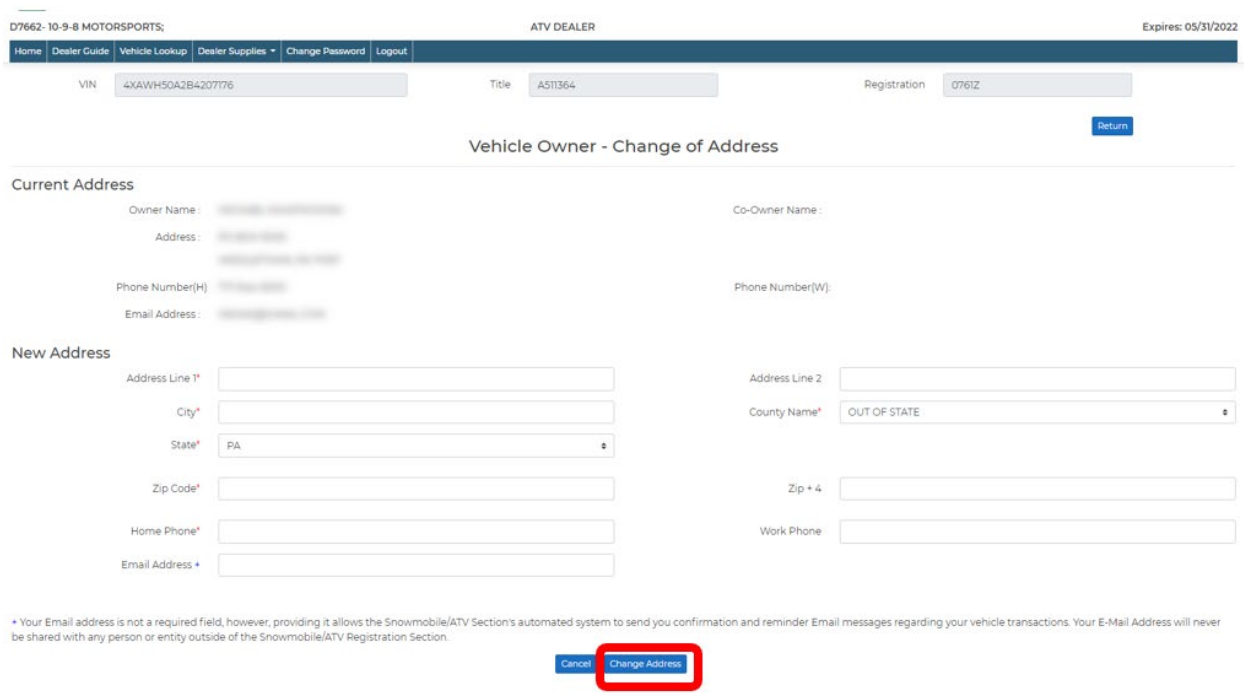

*Figure 36 - Vehicle Owner - Change of Address*

After editing the address, click **Change Address** to confirm your new address changes. You will be directed to the Address Change Confirmation page where you will be able to print the Address Change Card.

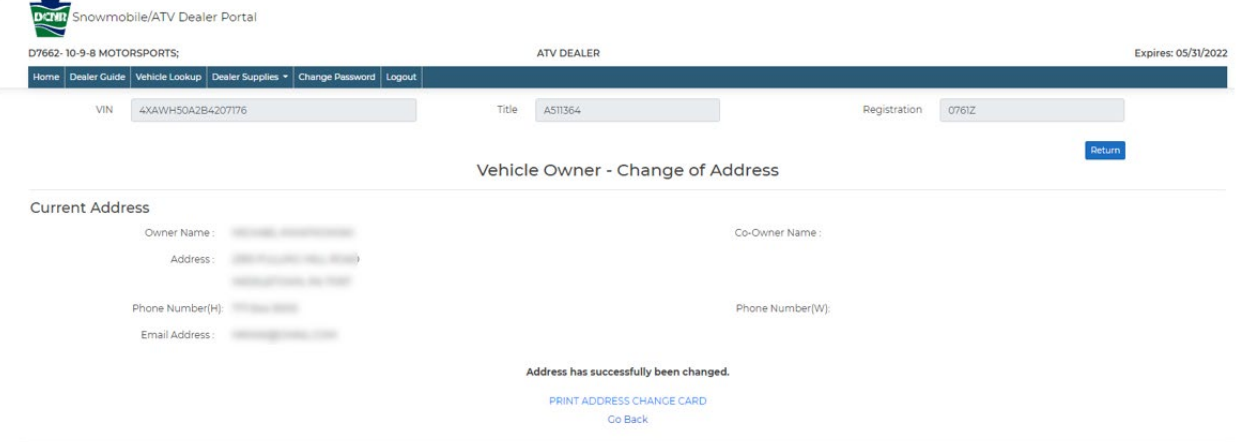

Figure 37 - Change of Address Confirmation

#### <span id="page-33-0"></span>**3. Additional Assistance**

If you require additional assistance you can contact DCNR at:

Address: P.O. Box 8553, Harrisburg PA 17105-8553 Toll Free: 1-866-545-2476 Email: [ra-SnowATV@pa.gov](mailto:ra-SnowATV@pa.gov)